## **Installing the CWA Movement Builder App on Android**

*Note: The CWA Union Movement Builder App is not available for BlackBerry, Windows, or feature phones.*

1. Open the Google Play Store on your Android phone.

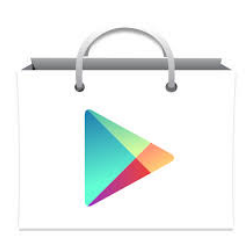

2. Search for "CWA"

3. Select the "CWA Union Movement Builder."

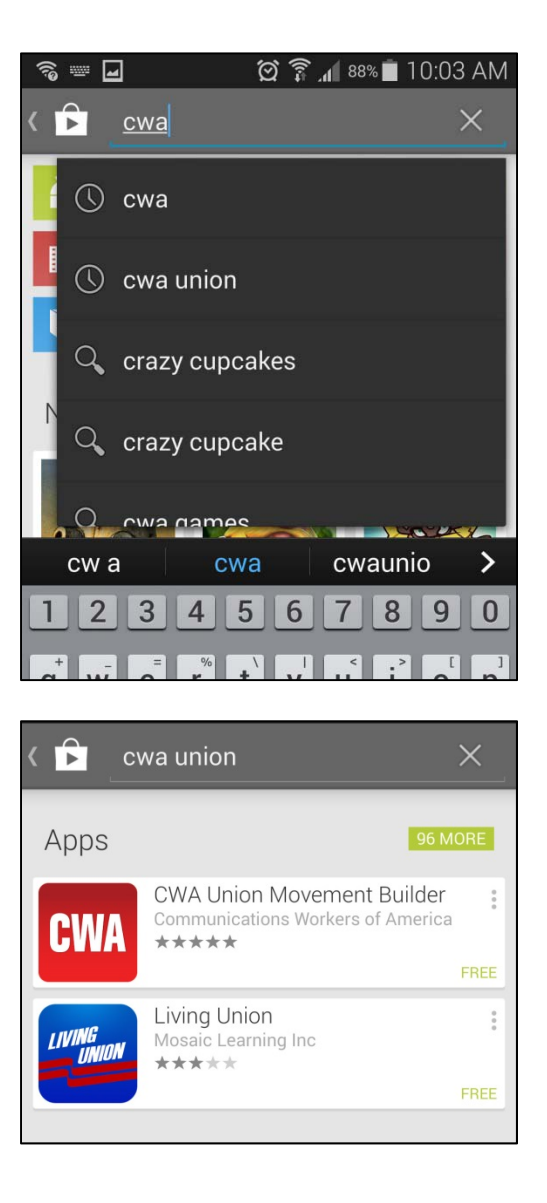

4. Push the "Install" button to download the app.

5. Accept app permissions to save data, get news and event updates, and use your current location to find the events that are closest to you.

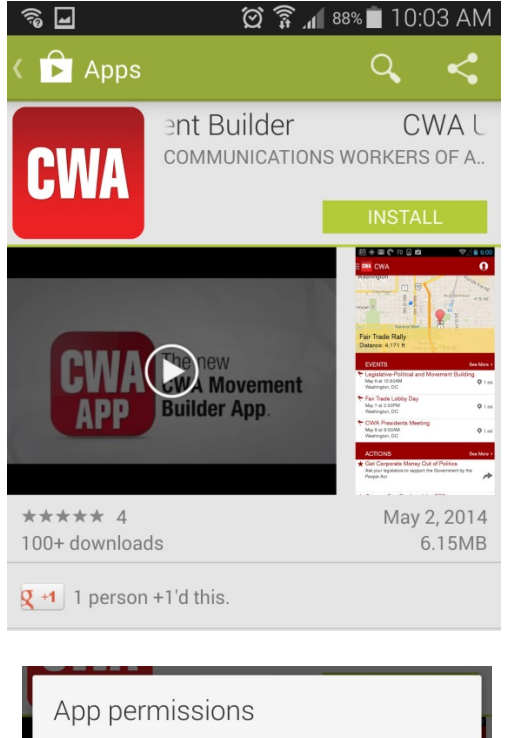

CWA Union Movement Builder needs access to:

Storage Modify or delete the contents of your USB storage

Network communication Full network access

## Your location

Approximate location (network-based), precise location (GPS and network-based)

See all

6. Once the app has finished downloading, press the "Open" button.

7. Press the "CWA" button on the upper left corner of the screen to bring up the navigation menu.

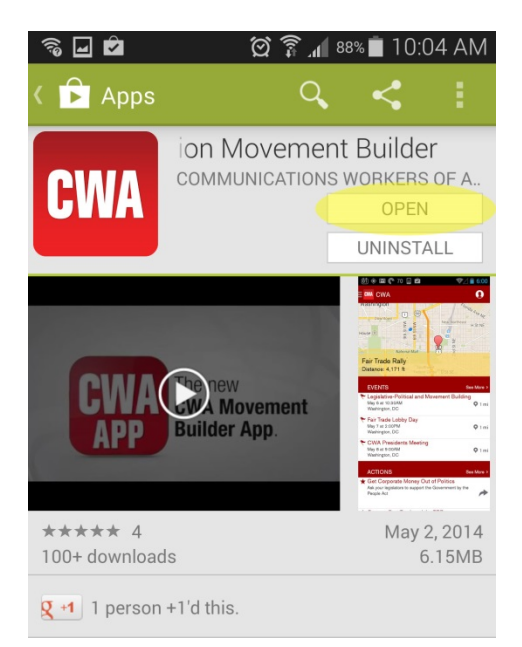

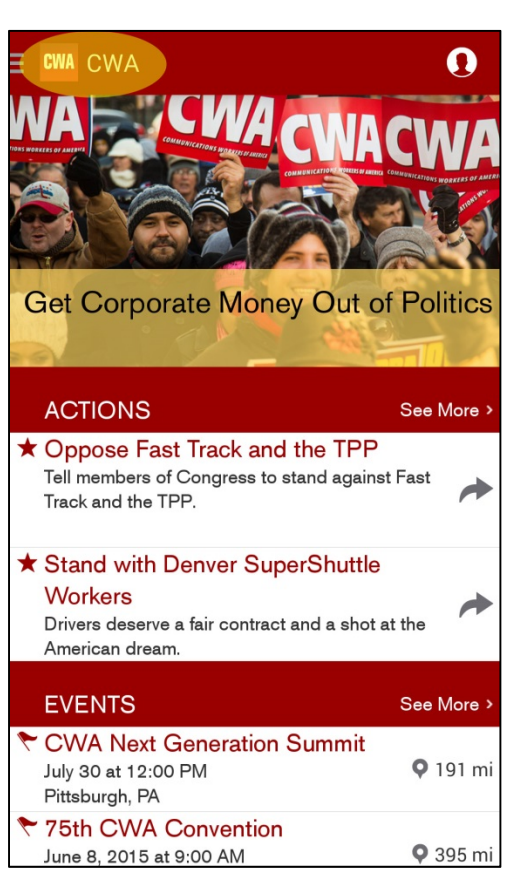

8. On the navigation menu, select "Profile" and on the next screen select "Create Account."

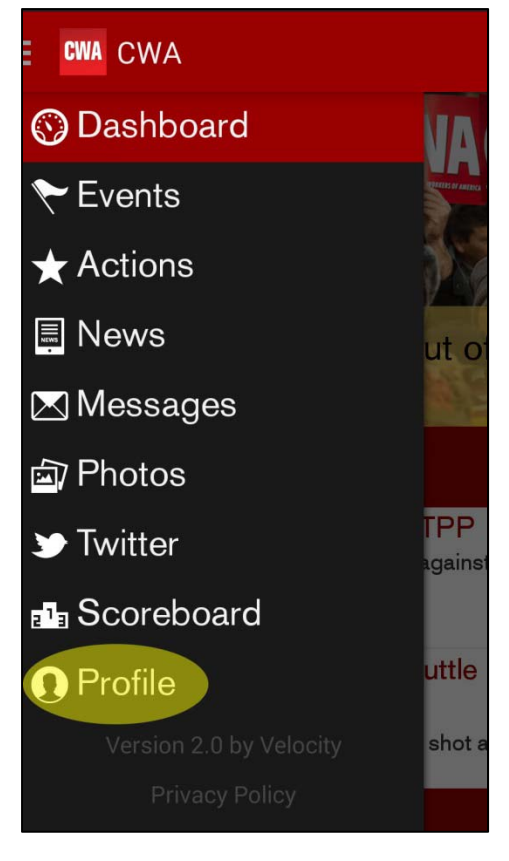

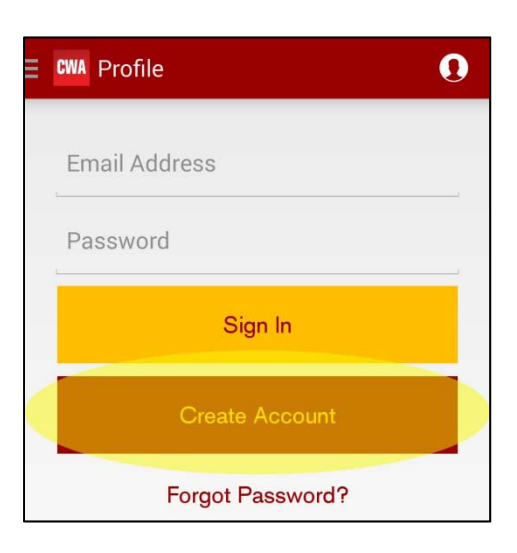

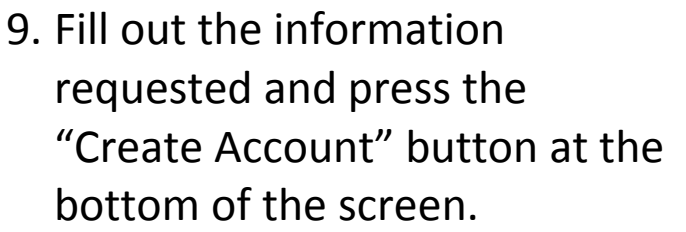

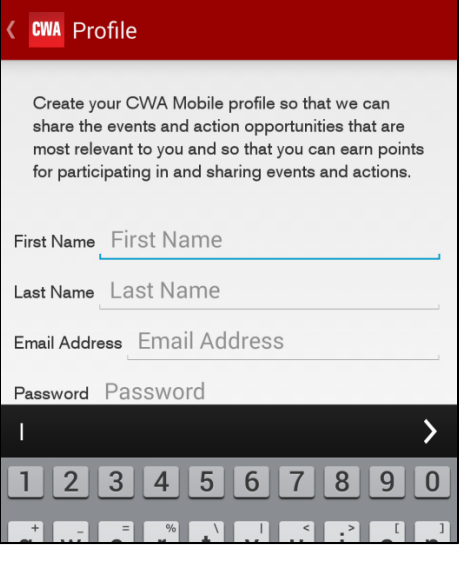

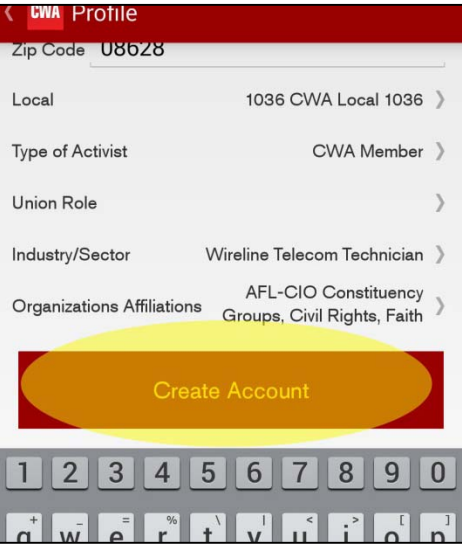

Congratulations! You have completed the installation of the CWA Movement Builder App!

## **Android troubleshooting:**

Make sure you have a strong WiFi or data connection. If the phone doesn't have a data signal see if there is a secure WiFi signal available.

The CWA Movement Builder App is only available for Android 4.0 or later.

Phones that came out since late 2011 will have compatible operating systems. Operating System version can be found in Settings > About Device. Please check Settings > About Device > Software Updates to find operating system updates.

Operating system updates will require a WiFi connection.

Google passwords may be required to download apps. Remind the user that the password should be the same as their Gmail password, if they have one.

## **Hints and tips**

The app may download faster is you use WiFi but in some cases a free, public WiFi network may be congested and be a worse option than using the 3G or LTE data plan. If the phone is using WiFi and is having connection problems, turn the WiFi off and try again.

Pictures do not show up immediately in the gallery, as they are screened by CWA staffers.